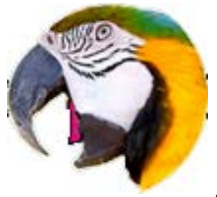

# Introduction

ClickGaGa brings internet radio listening to your desktop. You can listen to and record any internet broadcast. ClickGaGa is free.

## **The ClickGaGa let you go back in time.**

While listening, when you hear a clip you like, you want it recorded from the beginning, but the beginning is already gone. ClickGaGa remembers the beginning and let you have the recording from the start. ClickGaGa includes timers for automatic operation you can record or change stations and other features of your radio on fixed times or periodically.

ClickGaGa connects directly to the radio stations. No hidden complex quality destroying links.

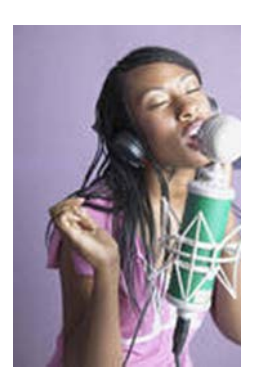

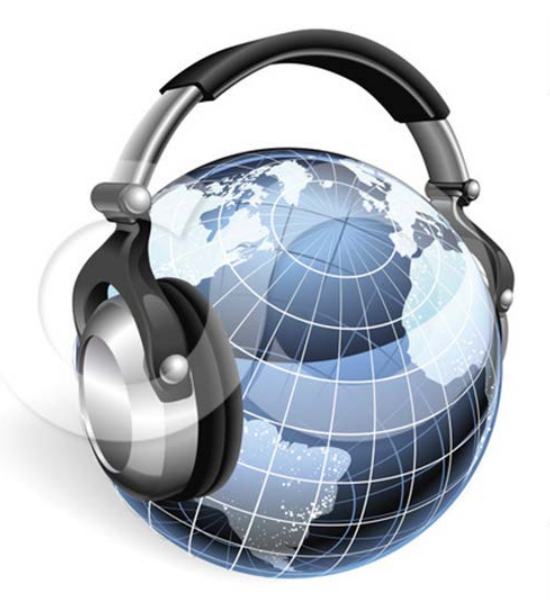

<span id="page-1-0"></span>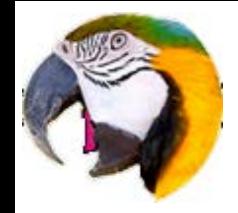

# Index

- 1. **[Install ClickGaGa.](#page-10-0)**
- 2. [Main Screen Description](#page-2-0)
- 3. [How to operate ClickGaGa](#page-2-0) 
	- [Listen to stations](#page-3-0)
	- [Pre-Recording.](#page-4-0)
	- [Recording](#page-5-0)
	- [Accessory features.](#page-5-0)
- 4. [Trim Clips-](#page-6-0) [ClipGaGA](#page-6-0)
- 5. [Timers. Automatic timely operations.](#page-8-0)
	- [Timer Setting.](#page-8-0)
	- Repeat operations setting.
- 6. [The setup tab of ClickGaGa](#page-14-0)
- 7. [Internet radio stations on ClickGaGa](#page-11-0)
	- Stations file:- [Add/Delete a station](#page-11-0)
	- [The "Add Station" tab](#page-13-0)
- 8. [End User License agreement](#page-16-0)

<span id="page-2-0"></span>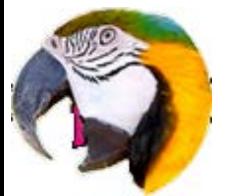

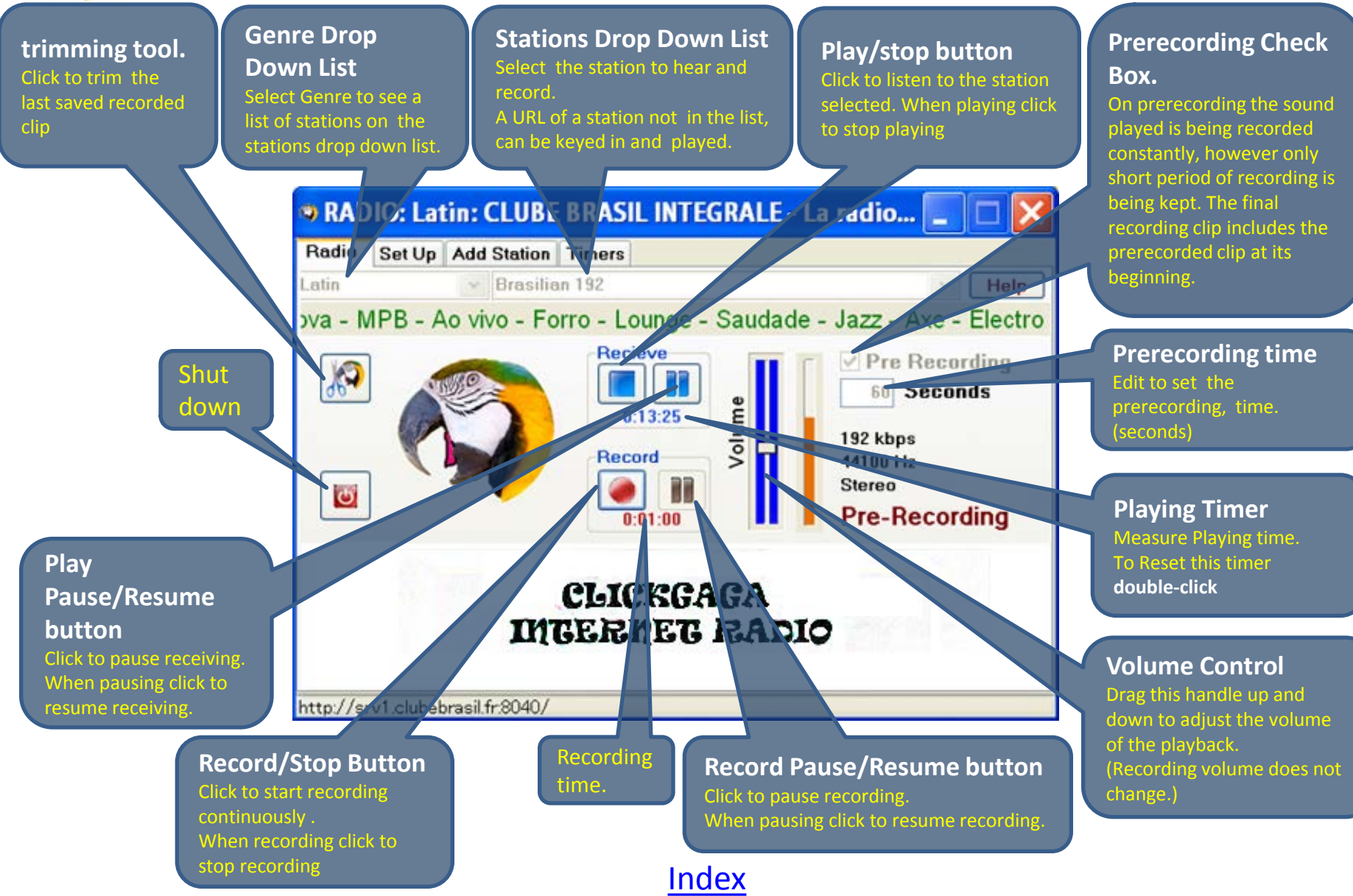

<span id="page-3-0"></span>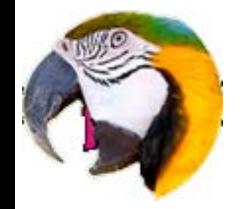

### **General:**

ClickGaGa will assist you by enabling and disabling buttons and other controls according to the current status. For example when the radio is playing you can not change station.

## **Listen to a station:**

- select the genre on the [genre drop-down list](#page-2-0).
- Select the station on the [stations drop-down list](#page-2-0).
- Click the **Play/stop Button**
- **Enjoy**

Alternatively:

- Key-in the URL of a station into the "stations drop down list box".
- Click the **Play/stop Button**
- Enjoy

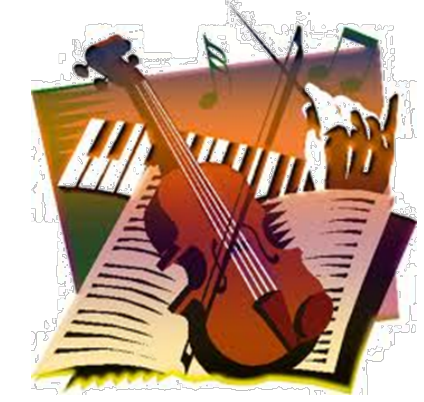

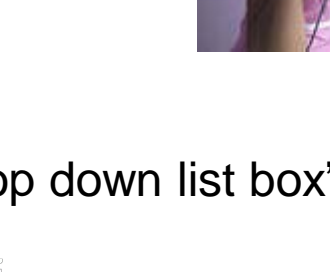

[Graphic description](#page-2-0) and the second state of the second state  $\blacksquare$ 

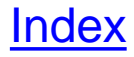

<span id="page-4-0"></span>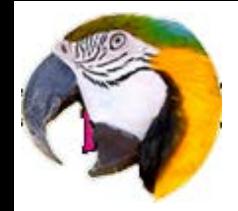

### **Prerecording:**

When activated (Prerecording checkbox checked), a preset time length clip of audio, will constantly be recorded. When you save your recorded song, the constantly recorded clip will be added at the beginning of your saved song. This way you can have a recording of your song from the beginning even if you have clicked the recording button after the song is already playing.

- Before Playing enter the prerecording time it should be long enough for you to decide if you want to record a clip you hear.
- Check the Prerecording Check Box.
- Select genre
- Select station
- Click the play button.

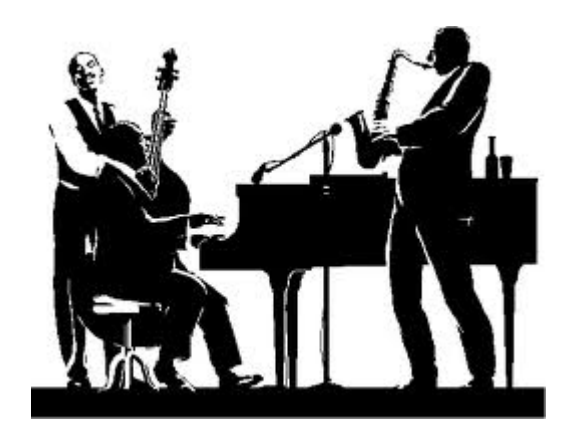

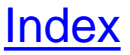

<span id="page-5-0"></span>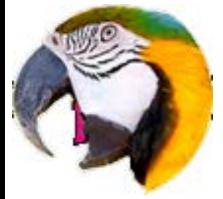

### **Recording :**

- While Listening to a station, click the Record/stop Button
- To End a recording click the Record/stop Button. The save to file dialog will come up, select the directory and file name of your clip and save your recording. Once saving is done, you are back at playing mode. If prerecording is on (Prerecording Check Box is checked)the prerecording restarts**.**
- You can automatically record clips broadcasted on defined dates and times using the timers on the timers tab.

Note: The recording volume is set by the broadcasting station, changing playback volume does not affect the recording volume.

### **Accessory features**

- Network is an unstable resource, specially wireless networks. When the ClickGaGa lose its audio signal, it tries to recover automatically. When the play-back stops occasionally, give ClickGaGa couple of minutes to recover, if it does not restart after a while, click the Play Start/stop button to stop and then click again to restart manually. When recording, better shut down internet explorer, or any other application which requires network resources.
- You can have the ClickGaGa stay on top and never be hidden by other windows. On the setup tab check the "Stay on top" check-box.
- To time the recording, you can double click the **Playing Timer**. The timer display, will restart from zero.

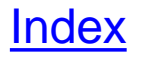

<span id="page-6-0"></span>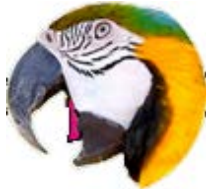

# ClipGaGa Outline

## **Trim your Recording :**

- Using the prerecording feature, your clip will most probably include at its Beginning some recording you don't care to keep. Use the accessory program **ClipGaGa** to trim your recording to start and end at the moments of your preference.
- **Language learning.**

ClipGaGA enables easy selection of a short clip in a recording and repeatedly listening to the selected short clip.

ClipGaGa provides a control to set the playback speed.

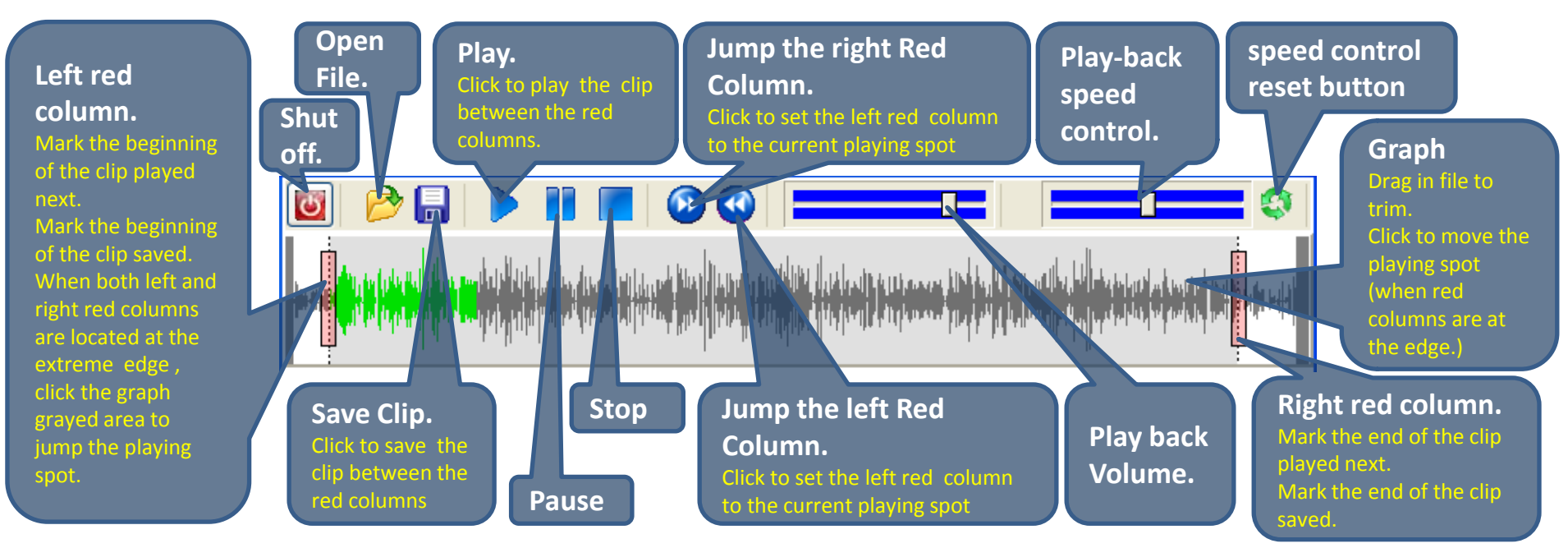

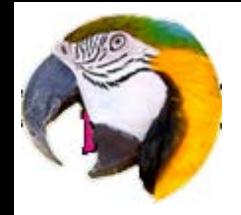

### **Operating ClipGaGA:**

- Click the trimming tool button on clickGaGA to trim the last saved recording file. To trim other files, Open the file to be trimmed using the open file button, or drag and drop the file to be trimmed to the darkened area on the ClipGaGA window. A graphic presentation of your clip will be displayed.
- Play your file and while listening watch the graph turned green on the portion you have been listening to.
- On the left and right edges of the darkened panel you will notice vertical bars.

Drag the left bar to the beginning of the clip you want to save and the Right bar

to the end of your clip.

- You can send each bar to the currently played location on the graph by clicking the "fast move" buttons.
- Click the "Save Button" to save the clip which is in between the bars.
- Start playing after moving the bars to confirm the start and end of your clip.
- On initial play when the bars are at the edges of the panel at start, you can click the graph to jump and play other piece of your clip.

<span id="page-8-0"></span>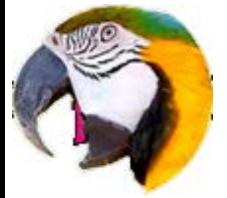

## The Timers Tab

## **Description:**

- The three timers on the timers tab automatically manipulate all of the features of ClickGaGa at predetermined times.
- Beside the obvious use of recording certain programs on predetermined time, you can have more fun by changing music genre automatically every 20 minutes. You set one timer to kick in on the hour, you set the second timer to kick in on the 20 minutes of the hour and you set the third timer on the 40 minutes of the hour.
- If you have one favorite station for music and another one for news which is being broadcast every hour, you can set your news station to kick in on the hour and then set the second timer to 5 minutes after the hour, so that you hear your favorite music for the rest of the time.

Please note, it may take about one minute to reconnect to a station.

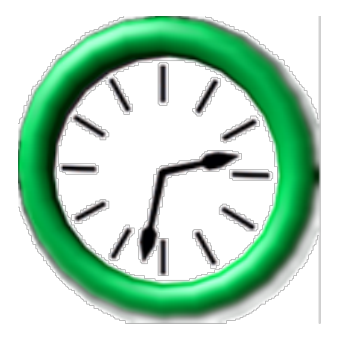

**Note:-The system will let you enable timers only when the settings make sense. The "Timer Enabled" button is disabled as long as the settings are not set for proper operation.** 

[Graphic description](#page-2-0) **[Index](#page-1-0)** 

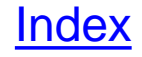

<span id="page-9-0"></span>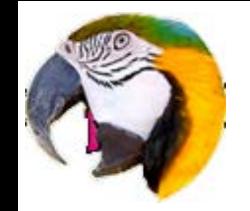

## The Timers Tab

### **Set timers:**

- Select the genre and the station.
- Check the start/stop check boxes, and select times for start/stop. You can check either start or stop or both of them.
- Select the operation mode: either Prerecording, Recording or play.
- Set the volume.
- Changing the volume is optional. Check the volume checkbox on the timer.
- Click the timer Enable/Disable button.

### **Repeat:**

- The repeat option enables repeating operations periodically. To activate check the repeat checkbox.
- Select the Hourly option to repeat the operation each hour. In this option the system ignores the date and the hour set.
- Select the Weekly option to repeat the operation every week on the day of the week. In this option the system ignores the day in the month, the month and the year.
- Select the monthly option to repeat the operation every month on the day of the month. In this option the system ignores the month and the year. When Selecting the  $31<sup>st</sup>$  day of the month months with less then 31 days will not be activated. In this option the system ignores the year setting.
- Select the yearly option to repeat the operation each year on the day set.

## [Graphic description](#page-2-0) **[Index](#page-1-0)**

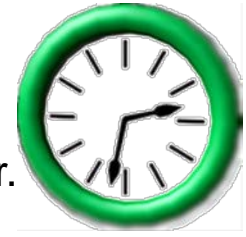

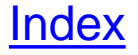

<span id="page-10-0"></span>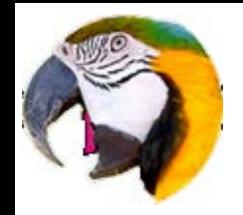

# Install ClickGaGa

# *System Requirements:*

- Windows XP and up. (earlier versions not tested).
- DirectX- DX 9 and up. (Free to download and install from Microsoft). <http://www.microsoft.com/download/en/details.aspx?id=35>
- Internet explorer version 7 and up. (Free to download and install from Microsoft). <http://windows.microsoft.com/en-US/internet-explorer/downloads/ie-8>

## *Installation:*

Run the installation program and follow the on-screen instructions. During installation your system is being checked for the presence of DirectX and Internet explorer.

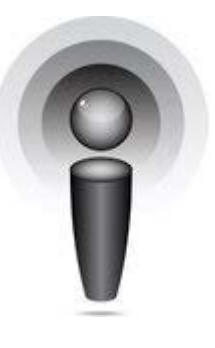

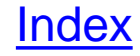

<span id="page-11-0"></span>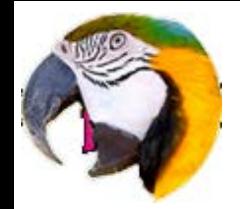

## Internet Radio Stations

The accessible radio stations are stored in a text file called stations.ini You can find station files on our [internet site.](http://www.clickgaga.com/)

We will publish from time to time updated station files, we also encourage our users to share their favorite station files with our community.

To edit and update your stations, on the setup tab click the menu "Stations..> /Edit". Windows notepad will then run with the stations.ini file. This file resides in your system data directory. A backup file will be automatically created; the backup file name is: "Stations.ini.bu" (previous versions are erased).

The "Stations.ini" file is divided to sections. Each section presents a genre. For example the pop section starts with the line [pop]. Each line in a section presents a station.

After editing the stations.ini file and saving it, click on the setup tab the "Stations..> reload" menu. The files.ini saved will be loaded and activated.

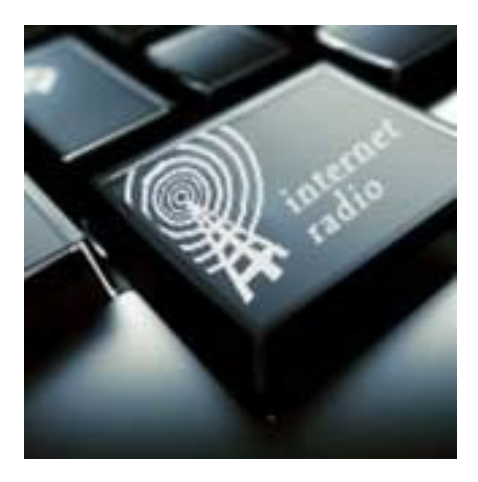

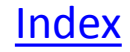

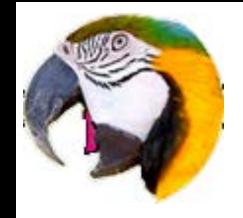

# Internet Radio Stations Add/Delete a station

A station pointer line in the stations file has two parts. The parts are divided by '=' the equal sign.

## **Note: spaces between the '=' and the URL are not allowed.**

For example, the WKAR Jazz station:

NPR Jazz: WKAR=http://mozart.wkar.msu.edu:80/wkar-jazz

This part is free text, you may want to use it for the name and a short description of the station.

This part is the URL of the station.

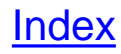

<span id="page-13-0"></span>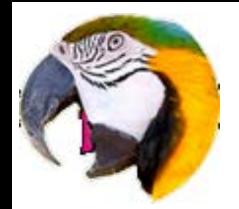

### *NOTE: The "Add Station" tab is disabled when the radio is playing, Stop playing to access its features.*

The add station tab presents a fast tool to add station to the stations list. Adjustments to your stations list and genre list can be achieved using a simple text editor. The default editor is the windows text editor notepad. You can edit your stations file by clicking the "Edit stations button". Quick adding station can be done by filling the fields of the URL and the station description and clicking the "Add stations button". ClickGaGa will check the validity of the URL and enable the Add stations button when a valid URL is filled in.

The "Test URL" button will activate the URL and let you confirm it by listening to the station.

*After Adding stations or editing the stations file click Reload stations to activate the edited file.* 

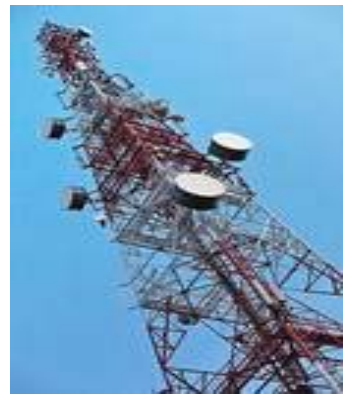

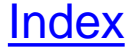

<span id="page-14-0"></span>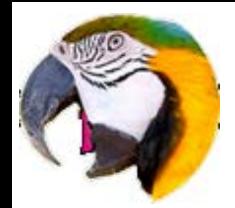

# The "Set Up" tab

### *NOTE: The setup tab is disabled when the radio is playing, Stop playing to access its features.*

The quality of the sound is governed by the power of your computer, the bandwidth of your internet connection and the quality of the broadcast. Timing problems are governed by the power of your computer and your internet connection. Timing problems will show as short blimps or repetition in the playback sound. The recording will mostly be flawless.

The items on the setup tab are all related to sound quality . The advanced fields should not be changed unless you have trouble with the sound quality or you want to reduce the recorded file size. To improve performance, set the data directory you find on the setup tab. For best performance, set the data directory to a directory on a disk which will be used exclusively for your radio recordings. The disk should not be fragmented and have plenty of free space. (Gigabytes).

Good quality music files are big. The "Temp File Dir" points to the directory in which temporary recording files are stored. The default directory, is the applications data directory set by your operating system.

To reduce recording file size (and the quality of the recording) Set the "sampler sample rate" to a lower number 16000 is low and 8000 is even lower.

## [Graphic description](#page-2-0) **[Index](#page-1-0)**

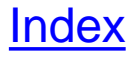

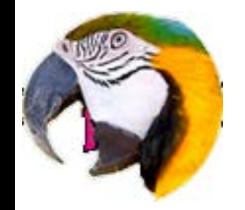

# The "Set Up" tab

During quality recording, close all other programs specially programs which access the internet or have intensive disk activity.

Timing faults will happen because windows is not real-time operating system. Less then 10 short faults an hour are acceptable. If you have more then 10 faults, you may want to reduce the "Sampler Sample Rate" to 22050, (the default is 32000) The sound quality of your recording will be reduced to some degree, but you have to be a sound connoisseur to really notice and care about it. If you do care about it, use a better computer and a better hard disk.

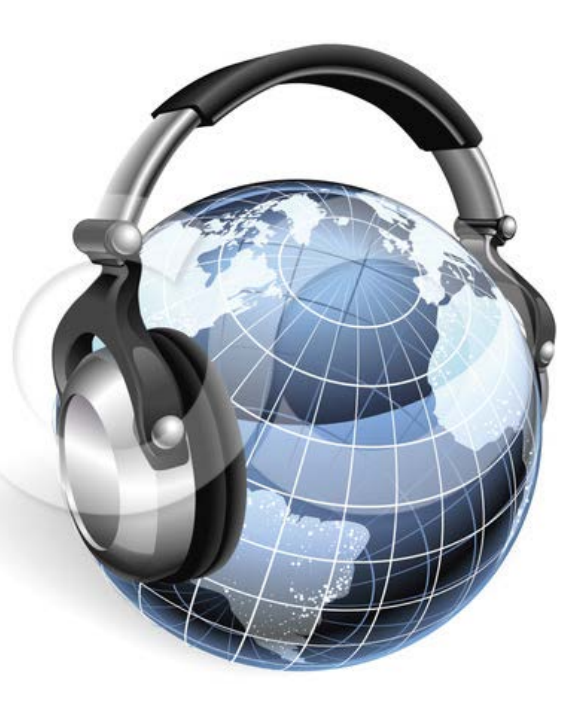

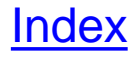

<span id="page-16-0"></span>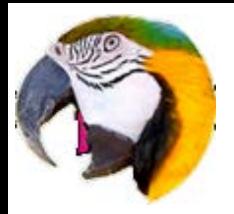

#### **1. GENERAL TERMS OF USE**

Your use of the Software and Site, including any content and software contained therein, signifies your understanding and agreement that such use is entirely at your own risk. You agree to use the Software and Site solely for your personal use. there is no guarantee reliability, accuracy, or completeness of the Software, Service or Site.

The Software is provided to any user who agrees to be bound to this Agreement and by additional terms that shall be added from time to time (such as payment terms with respect to the Service or any part thereof). Users who violate this Agreement may be barred from using the Software. In consideration of your use of the Software, and without derogating from the right to charge fees as additional consideration for the Service or any part thereof You agree not to transfer or resell the Software, in whole or in part, to any third party, or allow unauthorized access to the Software, by any third party.

#### **2. CHANGES IN TERMS AND CONDITIONS OF USE**

the ClickGaGa may change these Terms and Conditions from time to time and at any time, with or without a release of a new version of the Software, and without actual notice to you. All such changes to this Agreement will appear on the Site. may provide additional notice of such changes by providing a link from the Service to the Site. You agree that your continuing to use the Software, Service and/or Site for a period of thirty (30) days after such notice has been posted on the Site for the first time shall constitute your consent to the new or revised set of Terms and Conditions. v 3. AUTHORIZED PERSONS

You are responsible and liable for any activity by any person who uses the Software through your computer. You agree to immediately notify any unauthorized use of the Software or any other breach of security known or suspected by you.

#### **3. SOFTWARE LIMITED LICENSE AND USE POLICY**

The Software may have been downloaded from the Site or another authorized web site. If you have downloaded the software - you acknowledge that no payment was made by you for the Software, regardless of the method of delivery, and if payments were made, they were made for other equipment, products or services and not for the Software. To ensure the proper functionality and security of the Software always make sure you are using a current and authorized copy of the Software.

The Software is being licensed to you by 'AS IS' basis, for your private personal use only. Except as expressly permitted hereunder, you agree not to extract or harvest any information from any portion of the Software, including without limitation, from any User Profile, or any other portion of the Site, or to reverse engineer, decompile, disassemble, alter, duplicate, make copies of, distribute or provide others with the Software, or any information available on, derived or extracted from the Site and/or Software or any part of the foregoing.

The ClickGaGa may, at its sole discretion, limit, deny, or create different levels of use for different users, or cancel some or all of the functionality of the Software or the Service at any time, without prior notice.

#### **4. PRIVACY STATEMENT**

This statement applies to the ClickGaGa information collection and use policies with respect to use of the Site and Software. Amendments to this statement will be posted at the companies URL and will be effective when posted. Your continued use of this Site or the Software following the posting of any amendment, modification or change to this statement shall constitute your acceptance thereof.

THE SITE We do not request nor collect any personal or non-personal information from Users who simply visit the Site.

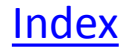

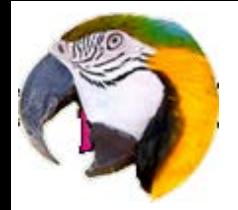

#### **THE SOFTWARE**

To get started, a User must first download the Software. While installing the Software some information may be collected as described more fully below.

#### **Software Registration Information**

During the installation process, the software may collect certain non-personally identifiable information about you, such as country, language, version ID, setup ID, affiliate IDs, and installation date. Other than this information the software will not collect nor maintain any other personally or non-personally identifiable information about any User.

#### **OUR USE OF THE INFORMATION YOU PROVIDE**

The ClickGaGa will only use information that is provided in order to provide Users with important information about the Software (such as upgrades, modifications, etc.) and to announce new products and services available to Users. Except as necessary to perform the functions of the Software and/or Site, the ClickGaGa will not share, sell or lease any personally identifiable information about any User to any unaffiliated third party for any purpose without that User's permission.

#### **Non-Personally Identifiable Information**

The ClickGaGa may use certain non-personally identifiable information provided by Users for the following purposes: To create aggregate, non-personal, demographic reports about the Users of the software. Provide Users with certain content that may be of interest to that User based on the information the User provides.

#### **GENERAL USAGE PATTERNS**

The ClickGaGa may gather information related generally to Users' use of the Software. This information, which will only be collected and maintained in aggregate, anonymous form, will be used, among other things, to:

Provide a better understanding of how Users use the Software and the various features thereof;

Help to create and provide new services and offerings to Users; and

Conduct and publish aggregate, anonymous, market research results.

#### **COMPUTER SETTINGS**

The ClickGaGa may collect settings, technical and other information from Users' computers, such as a computer's operating system, browser versions used, various communication parameters and other information related to the operation and interaction of the Software, subject to the provisions herein. This information will neither contain nor be linked to any personally identifiable information.

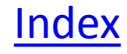

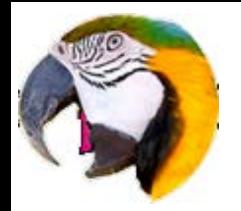

#### **COOKIES**

'Cookies' are pieces of information that are placed on an individual's computer hard drive to enable the individual to more easily communicate and interact with the Site. the ClickGaGa may use cookies to save certain information about a User and others who visit the Web Site, in order to facilitate and enhance future activities with the Software and/or the Site. The ClickGaGa does not use cookies to retrieve information from a computer that is unrelated to the Software. The ClickGaGa currently contracts with several online partners to help manage and optimize its Internet business and communications. The ClickGaGa uses the services of a marketing ClickGaGa to help it measure the effectiveness of its advertising and how visitors use this Site. The type of information collected includes the pages visited, the product codes and prices that visitors purchase and coupons that were used during purchase. By supplementing, this information helps the ClickGaGa learn things like what pages are most attractive to visitors of the Site, which of the products most interest its customers, and what kind of offers our customers like to see. Although marketing ClickGaGa manages the information generated from the Site, controls how that data may and may not be used. We may use an outside advertising ClickGaGa to display advertisements on the Site and Software. These ads may contain cookies. The advertisement ClickGaGa may collect cookies received with outside ad banners. We do not have access to information that would confirm the use of cookies by the advertising ClickGaGa.

#### **IP ADDRESSES**

An Internet Protocol address is a number that's automatically assigned to a computer when using the Internet. Web servers can automatically identify individual computers by their IP address. the ClickGaGa may collect IP addresses to: Facilitate system administration; Diagnose system problems; Report aggregate User information; and Avoid hacking attacks on the servers. The ClickGaGa does not link IP addresses to any personally identifiable information, even if such information is voluntarily provided by a User.

#### **CONSENT TO PROCESSING**

Users, including without limitation, Users in the European Union, fully understand and unambiguously consent to the collection and processing of their non-personally identifiable information, in the United States.

#### **OTHER WEB SITES; LINKS**

The Site and software may contain links to other Web sites. The ClickGaGa is not responsible for the privacy practices or the content of such Web sites.

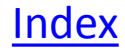

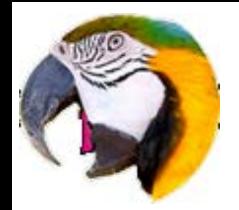

#### 5. **USER CONDUCT**

Copy or Use of Information, software or other material that is protected by copyright or other proprietary or intellectual property right, or derivative works with respect thereto, without obtaining permission of the copyright owner or rights holder is forbidden.

#### **7. RISKS**

THE SOFTWARE AND SITE MAY BE VULNERABLE TO VARIOUS SECURITY ISSUES AND SHOULD NOT BE CONSIDERED SECURE. BY USING THE SOFTWARE AND SITE YOU MAY BE SUBJECT TO VARIOUS RISKS.IF YOU DO NOT WISH TO BE SUBJECTED TO THESE RISKS, YOU ARE ADVISED NOT TO USE THE SOFTWARE OR SERVICE.

#### **8. INTELLECTUAL PROPERTY RIGHTS**

the ClickGaGa is the sole owner of the Software, and Site, including without limitation, all applicable U.S. and non-U.S. copyrights, patents, trademarks, and trade secrets, and other intellectual property rights thereto. Except as otherwise specifically provided in these Terms and Conditions, you may not download or save a copy of the Software or Site or any portion thereof, for any purpose. You may, however, print a copy of individual screens appearing as part of the Software and Site solely for your personal use or records. All title and intellectual property rights in and to the content of any third party web site which may be linked to or viewed in connection with the Software is the property of the respective content owner and may be protected by applicable copyright or other intellectual property laws and treaties. This Agreement grants you no rights to use such content except as allowed by such third party.

#### **9. UNSOLICITED MATERIALS**

Any unsolicited materials submitted or sent will be deemed to be not confidential or secret. By submitting or sending information or other material you: (a) Warrant that you have all rights of any kind to the material and that to the best of your knowledge no other party has any rights to the material; and (b) Unless stated specifically otherwise therein, grant the ClickGaGa an unrestricted, perpetual, irrevocable license to use, reproduce, display, perform, modify, transmit and distribute the material, and you further agree that the ClickGaGa is free to use any ideas, know-how, concepts or techniques you send us for any purpose, without any compensation to you or any other person.

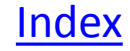

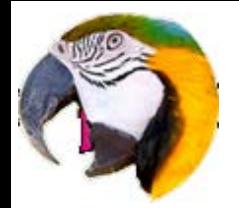

#### **10. DISCLAIMER OF WARRANTIES**

THE SOFTWARE, SERVICE AND SITE ARE PROVIDED 'AS IS' AND 'AS AVAILABLE,' WITHOUT WARRANTY OF ANY KIND, EITHER EXPRESS OR IMPLIED. WITHOUT LIMITATION OF THE FOREGOING, SPECIFICALLY DISCLAIMS ANY AND ALL WARRANTIES, INCLUDING, BUT NOT LIMITED TO: (i) ANY WARRANTIES CONCERNING THE AVAILABILITY, ACCURACY, SECURITY, USEFULNESS, INTEROPERABILITY, OR CONTENT OF THE SOFTWARE, SERVICE OR SITE; AND (ii) ANY WARRANTIES OF TITLE, WARRANTY OF NON-INFRINGEMENT, WARRANTIES OF MERCHANTABILITY OR FITNESS FOR A PARTICULAR PURPOSE. THIS DISCLAIMER OF LIABILITY APPLIES TO ANY DAMAGES OR INJURY CAUSED BY THE SOFTWARE OR SITE, INCLUDING WITHOUT LIMITATION AS A RESULT OF ANY FAILURE OF PERFORMANCE, ERROR, OMISSION, INTERRUPTION, DELETION, DEFECT, DELAY IN OPERATION OR TRANSMISSION, COMPUTER VIRUS, COMMUNICATION LINE FAILURE, THEFT OR DESTRUCTION OR UNAUTHORIZED ACCESS TO, ALTERATION OF, OR USE OF RECORD, WHETHER FOR BREACH OF CONTRACT, TORT, NEGLIGENCE, OR UNDER ANY OTHER CAUSE OF ACTION. THE ClickGaGa DOES NOT WARRANT OR GUARANTEE THAT ALL SOFTWARE VERSIONS SHALL BE PROVIDED WITH SIMILAR GRADES AND LEVELS OF SERVICE, FEATURES, FUNCTIONALITY AND THE ABILITY TO USE THE SOFTWARE. THE COMAPNY DOES NOT WARRANT OR GUARANTEE (1) THAT ANY PROGRAM WILL BE FREE OF INFECTION BY VIRUSES, WORMS, TROJAN HORSES OR ANYTHING ELSE MANIFESTING CONTAMINATING OR DESTRUCTIVE PROPERTIES; OR (2) THAT THE FUNCTIONS OR SERVICES PERFORMED BY THE ClickGaGa WILL BE UNINTERRUPTED OR ERROR-FREE OR THAT DEFECTS IN THE SOFTWARE AND THE SERVICE WILL BE CORRECTED. IT IS YOUR SOLE RESPONSIBILITY TO ISOLATE THE SOFTWARE AND INFORMATION, EXECUTE ANTI-CONTAMINATION SOFTWARE AND OTHERWISE TAKE STEPS TO ENSURE THAT SOFTWARE OR OTHER INFORMATION OBTAINED FROM THE SERVICE OR OTHER USERS, IF CONTAMINATED OR INFECTED, WILL NOT DAMAGE YOUR INFORMATION OR SYSTEM.

#### **11. LIMITATION OF LIABILITY**

IN NO EVENT WILL THE ClickGaGa, ITS OFFICERS, DIRECTORS, EMPLOYEES, PARENTS, AFFILIATES, SUCCESSORS OR ASSIGNS, BE LIABLE TO ANY PARTY (i) FOR ANY INDIRECT, DIRECT, SPECIAL, PUNITIVE, INCIDENTAL OR CONSEQUENTIAL DAMAGES (INCLUDING, BUT NOT LIMITED TO, DAMAGES FOR LOSS OF BUSINESS PROFITS, BUSINESS INTERRUPTION, LOSS OF PROGRAMS OR INFORMATION, AND THE LIKE), OR ANY OTHER DAMAGES ARISING IN ANY WAY OUT OF THE AVAILABILITY, USE, RELIANCE ON, OR INABILITY TO USE THE SITE, SOFTWARE, OR SERVICE, EVEN IF THE ClickGaGa SHALL HAVE BEEN ADVISED OF THE POSSIBILITY OF SUCH DAMAGES, AND REGARDLESS OF THE FORM OF ACTION, WHETHER IN CONTRACT, TORT, OR OTHERWISE; OR (ii) FOR ANY CLAIM ATTRIBUTABLE TO ERRORS, OMISSIONS, OR OTHER INACCURACIES IN, OR DESTRUCTIVE PROPERTIES OF ANY OTHER SOFTWARE OR OTHER CONTENT INCLUDED AS PART OF THE SERVICE OR BY THE SITE. BECAUSE SOME STATES OR JURISDICTIONS DO NOT ALLOW THE EXCLUSION OR THE LIMITATION OF LIABILITY FOR CONSEQUENTIAL OR INCIDENTAL DAMAGES, IN SUCH STATES OR JURISDICTIONS, THE ClickGaGa'S LIABILITY SHALL BE LIMITED TO THE EXTENT PERMITTED BY LAW. IN NO EVENT WILL THE ClickGaGa'S LIABILITY WITH RESPECT TO THE USE OF THE SOFTWARE AND SERVICE EXCEED THE HIGHER OF (I) ONE HUNDRED (\$100) U.S. DOLLARS, OR (II) THE ACTUAL CONSIDERATION RECEIVED BY THE ClickGaGa FOR THE USE OF THE SOFTWARE AND SERVICE.

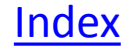

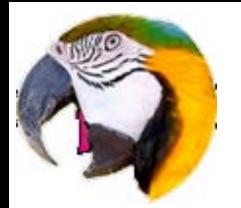

#### **12. INDEMNIFICATION**

By agreeing to use the Software and/or Site, you agree to defend, indemnify and hold the ClickGaGa, its affiliates, officers, directors and employees harmless from any and all claims, liabilities, costs and expenses, including reasonable attorneys' fees, arising in any way from your use of the Service or Site or the creation, the placement or transmission of any message, information, software or other materials through the Service by you or users authorized by You or related to any violation of these Terms and Conditions by You or any user authorized by you.

#### **13. CANCELLATION AND TERMINATION**

The ClickGaGa may, at its sole discretion, terminate the license provided hereunder or your use of the Software, permanently or temporarily, at any time and without cause. You may at any time cancel your use of the Software Upon cancellation or termination, you will immediately cease all use of any software and any documentation provided to you and return or destroy all copies thereof. Except as otherwise expressly provided herein, all sections of these Terms and Conditions which by their nature should survive termination will survive termination, including, without limitation, indemnities, warranty disclaimers, and limitations of liability. Termination is not an exclusive remedy and we reserve all other available remedies in contract, law or equity.

#### **14. LINKED SITES**

The Software and Site contain features that may link you to third parties' web sites ('Linked Sites'). These features are provided by only as a convenience. The Linked Sites are not reviewed, controlled or examined in any way and the ClickGaGa is not responsible for the content of any such Linked Sites, or any additional links contained therein. The offering of these features does not imply the ClickGaGa's endorsement of or association with the Linked Sites. It is your sole responsibility to comply with the appropriate terms of service of the Linked Sites as well as with any other obligation under copyright, secrecy, defamation, decency, privacy, security and export laws related to the use of such Linked Sites and any content contained thereon. In no event shall the ClickGaGa be liable to anyone for any damage arising from or occasioned by the creation or use of the Linked Sites or the information or material accessedthrough these Linked Sites. the ClickGaGa may at its sole discretion add, change, decline or remove, without notice, any feature or link to any of the Linked Sites from the Software and Service and/or introduce different features or links to different users.

#### **15. PROVISIONS UNENFORCEABLE OR INVALID**

If any part of this Agreement is held invalid or unenforceable, that portion shall be construed in a manner consistent with applicable law to reflect, as nearly as possible, the original intentions of the parties, and the remaining portions shall remain in full force and effect.

#### **16. ASSIGNMENT**

You shall not transfer, assign, sublicense nor pledge in any manner whatsoever, any of your rights or obligations under this Agreement. The ClickGaGa may transfer, assign sublicense or pledge in any manner whatsoever, any of its rights and obligations under this agreement to a subsidiary, affiliate, or successor thereof or to any third party whatsoever, without notifying you or receiving your consent.

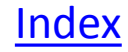

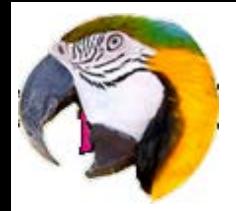

#### **17. ADVERTISEMENT**

Some of the advertisements you see in the ClickGaGa are delivered by third parties who collect information through cookies, ip address, web beacons, and other technologies about your online activities, in order to understand your interests and deliver advertisements that are tailored to your interests. Please note, ClickGaGa does not have access to the information collected by these third parties. We do not necessarily evaluate or endorse third party content and websites, and do not assume responsibility for third parties' actions or omissions. We recommend that you review third parties' terms of use and privacy policies before using their services.

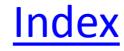